# Part I **Registration**

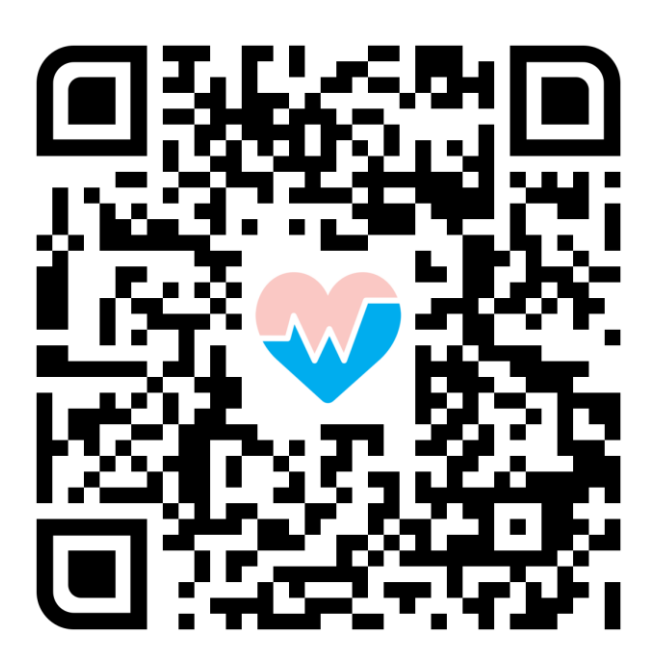

# **A Guide To Using WhiteCoat**

Download the WhiteCoat App Now

# Download the WhiteCoat app and sign up for

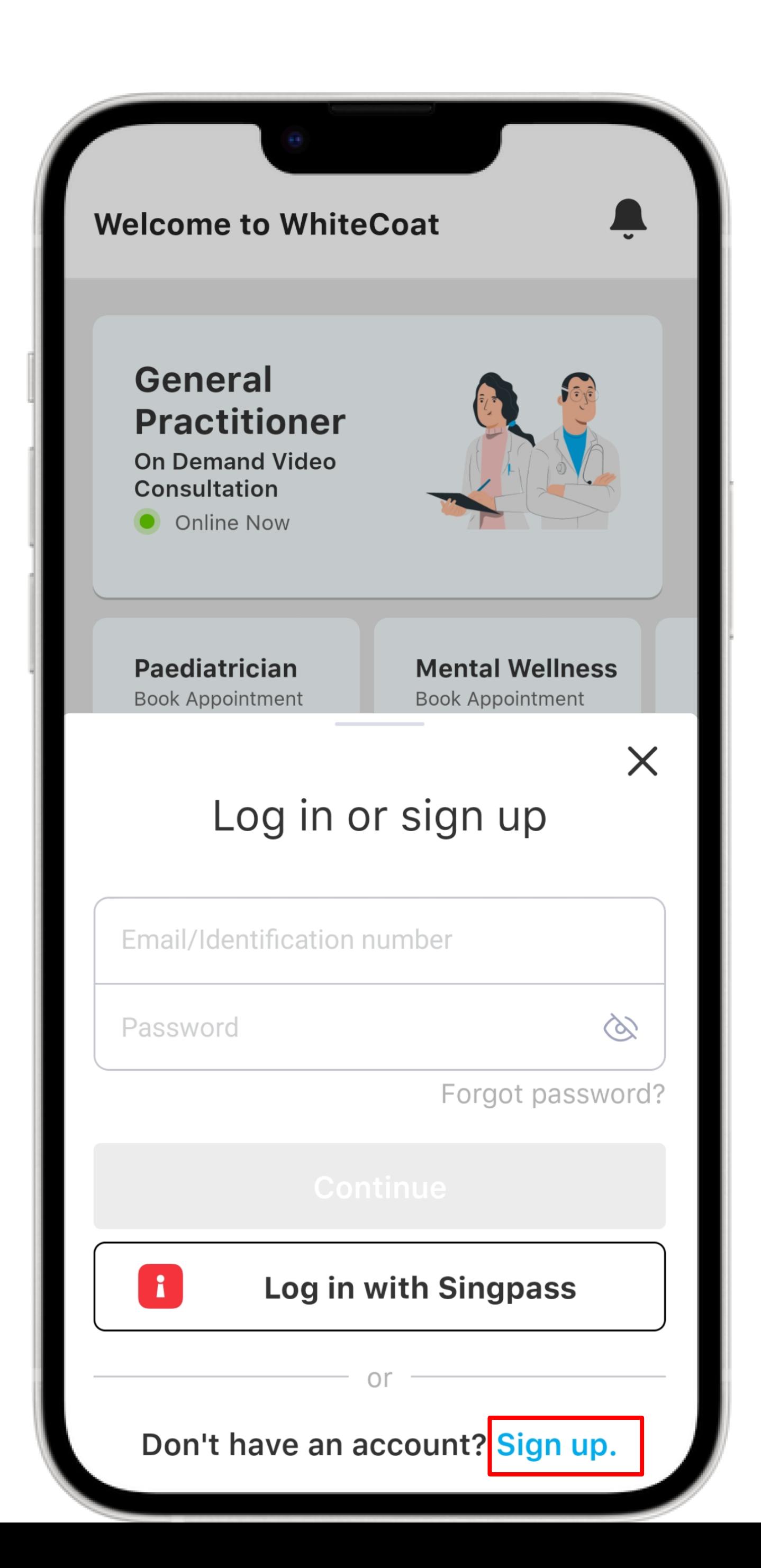

**1.**  an account.

#### **REGISTRATION**

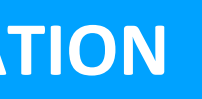

#### Sign Up

All medical documents and notifications will be sent to this email and mobile number

#### **Retrieve Myinfo with singpass**

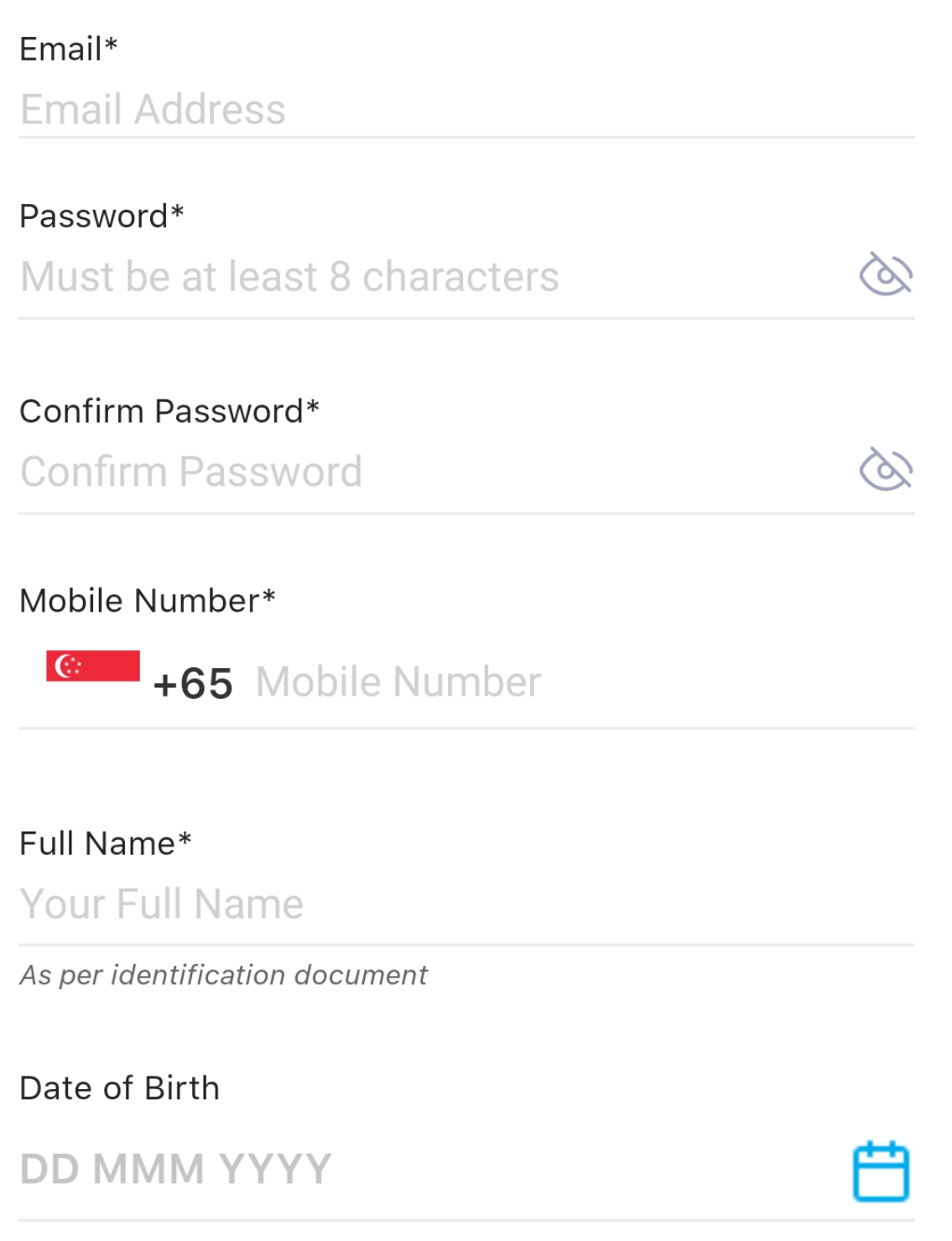

If you are below 16 years old, you must be registered with a parent / guardian.

#### **Sign Up**

All medical documents and notifications will be sent to this email and mobile number

- I agree with WhiteCoat's Terms of **Service** and consent to the collection, use, processing and disclosure of my personal data by WhiteCoat in accordance with the terms of White Coat's Privacy Policy.
- I consent to the collection, use, processing and disclosure of my personal data by WhiteCoat in accordance with the terms of the Privacy Policy, which provides that my personal data may be collected and/or used by WhiteCoat for its marketing and promotional purposes. I further confirm that all information I provide is accurate and complete.

### **Sign Up**

#### **REGISTRATION**

## 2.

You may choose to complete the fields by retrieving your saved information on Myinfo via Singpass, or through manual input.

If you choose to input your information manually, complete all fields and ensure accuracy before tapping 'Sign Up'.

#### **Singpass**

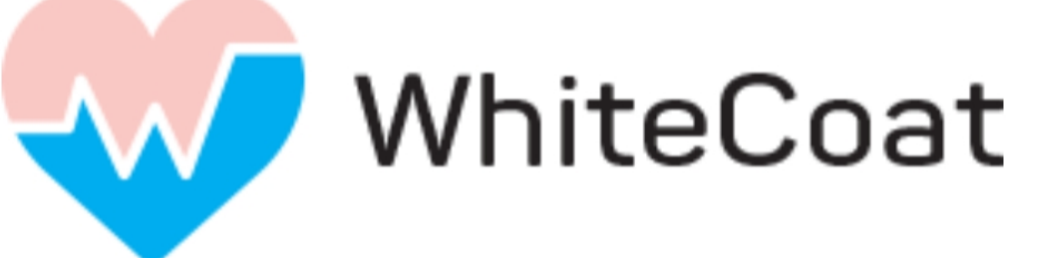

### **Tap QR code** to log in with Singpass app

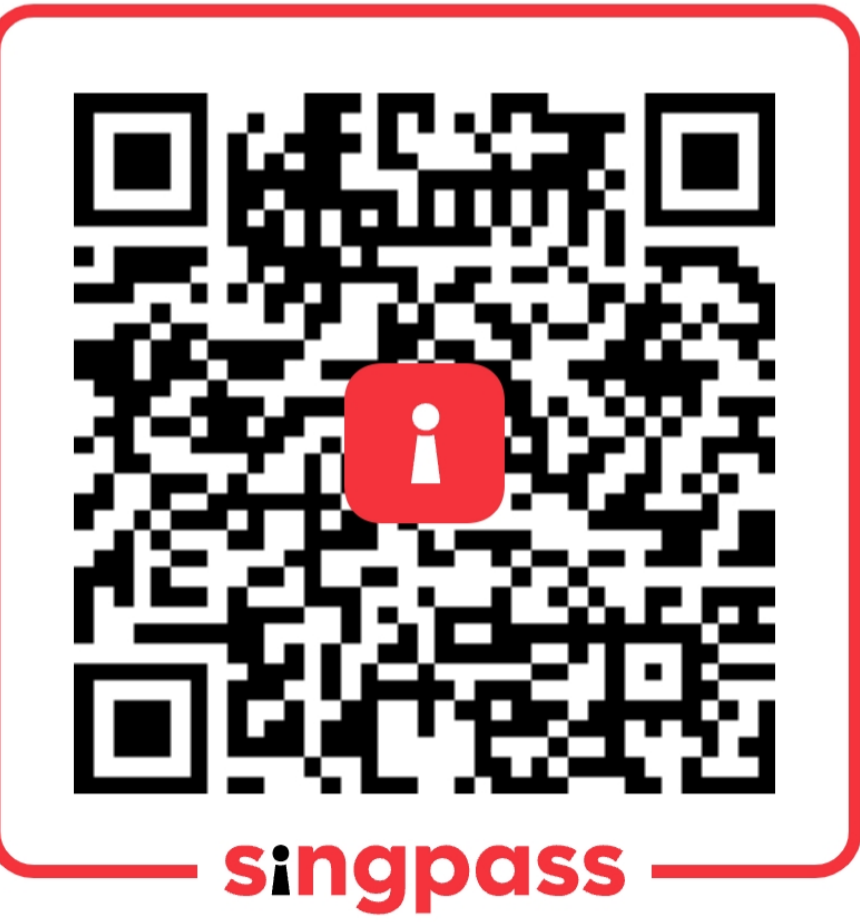

## Sign Up

## **singpass**

Singpass retrieves personal data from relevant government agencies to pre-fill the relevant fields, making digital transactions faster and more convenient.

This digital service is requesting the following information from Singpass, for the purpose of Verifying your indentity

- > NRIC/FIN
- > Name
- > Sex
- > Nationality/Citizenship
- > Date of Birth
- » Mobile Number
- > Email

- 
- 

### **REGISTRATION**

If you choose to complete the fields via Myinfo, you will be directed to your Singpass app.

Follow the instructions and select 'I **Agree' to allow the WhiteCoat app** to retrieve your Myinfo.

Upon successful retrieval, all fields will be automatically pre-filled and can no longer be edited, except for your email and mobile number.

Tap on 'Sign Up'.

# Part II **Activating your AIA Benefit**

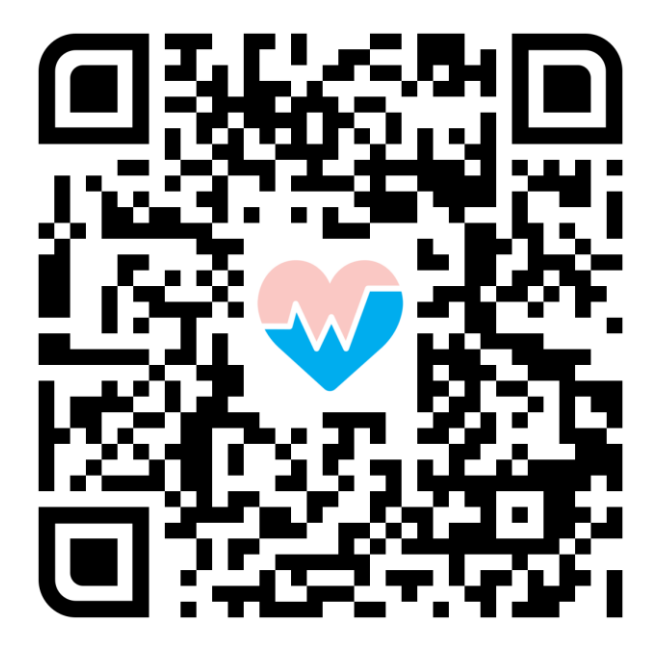

Download the WhiteCoat App Now

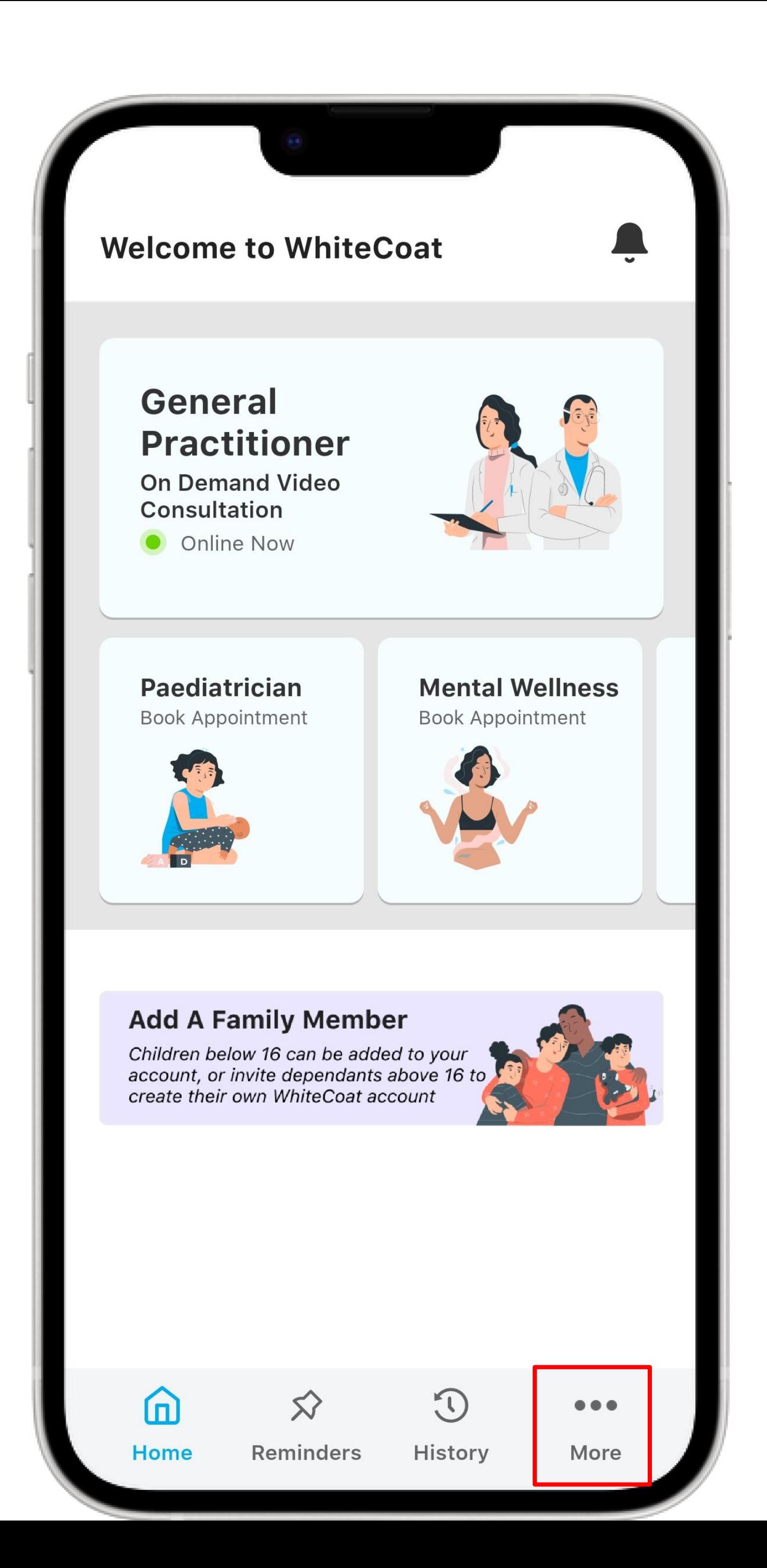

# **1.**  Tap to open the app, and select **'More'**.

## **2.**

Tap on **'Benefits & Subscriptions'**.

## Then, tap on **'Myself'**.

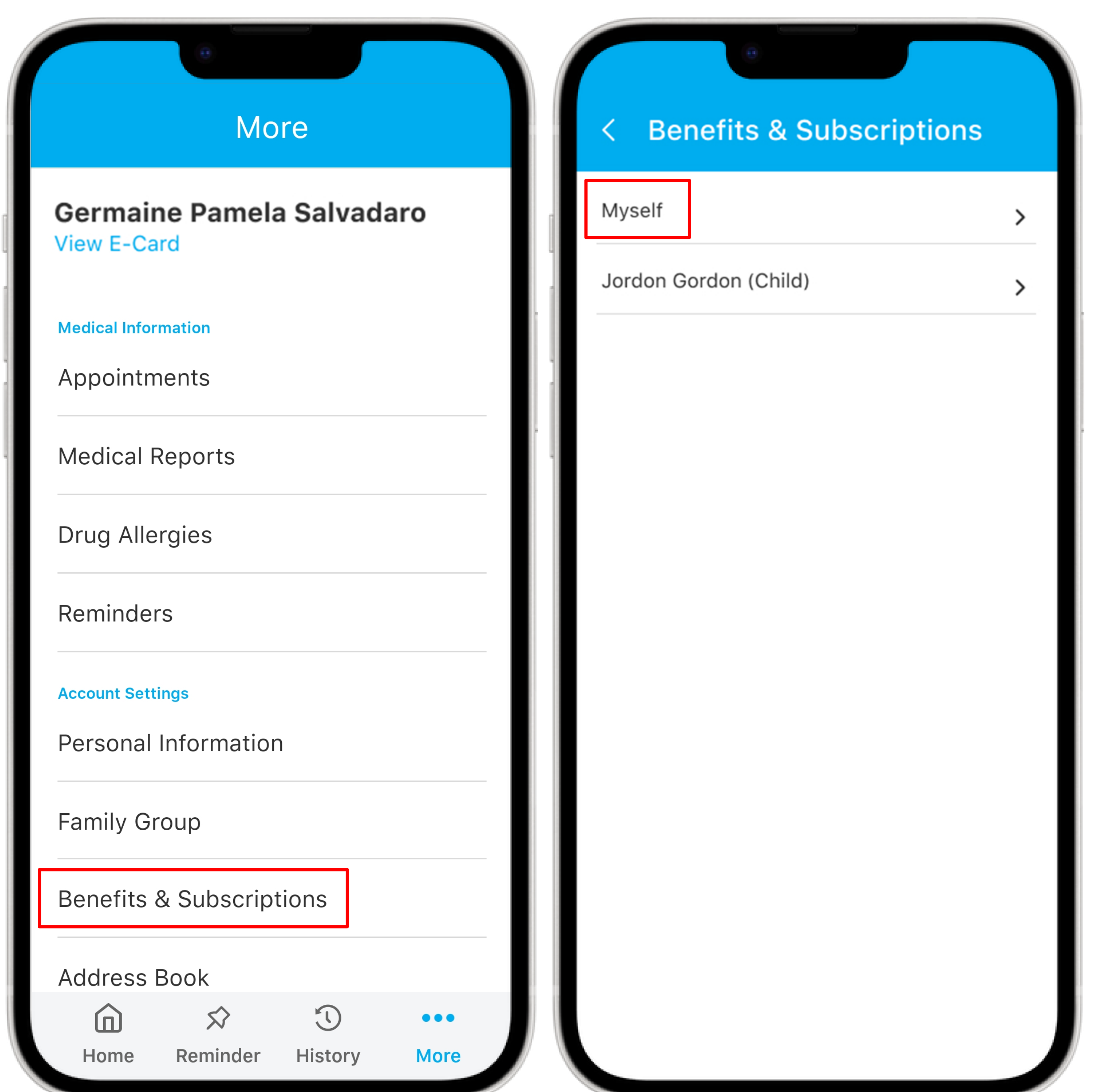

**ACTIVATING YOUR AIA BENEFIT**

**REGISTERING YOUR AIA PROFILE** 

### **Benefits & Subscription**

### **Insurance benefits**

Set up your AIA/corporate benefits, and enjoy a cashless experience at your next consult.

**Add Benefit** 

#### **Subscriptions**

Add a subscription and save on your next consult.

#### **Add Subscriptions**

#### Insurance Cov

### Select a benefit

Set up your AIA/corpor and enjoy a cashless ex your next consult.

**AIA Corporat** 

**AIA Corporat Benefit** 

**AIA HealthSh** 

**AIA Absolute Cover** 

AIA Mum2Ba

**Next** 

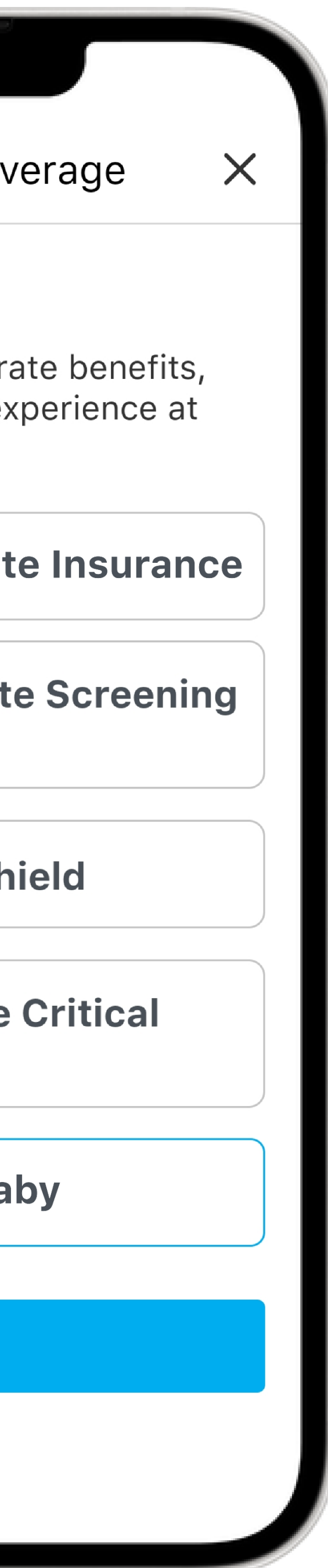

**ACTIVATING YOUR AIA BENEFIT** 

## 3. Tap on 'Add Benefit'.

## Then, tap on 'AIA Mum2Baby'.

#### AIA Mum2Baby

 $\times$ 

NRIC / FIN / Passport (as per the plan):

S1234567D

To find out if you are entitled to telemedicine services under HealthShield, please enter your details as per the plan.

I consent to WhiteCoat collecting, using, processing and disclosing my personal data for the purposes of verifying my entitlement to telemedicine services under applicable insurance plans.

#### **Benefits & Subscriptions**

#### **Insurance benefits**

Set up your Insurance / Corporate Benefits and enjoy a cashless experience\* at your next consult. \*Subject to policy / benefits design

#### **Congratulations!**

We have successfully added AIA Mum2Baby telemedicine benefits for the following service: **General Practitioner** 

#### OK

**Confirm** 

#### **ACTIVATING YOUR AIA BENEFIT**

# Enter your details as per your AIA Insurance policy and tap 'Confirm'.

### **Get Started**

 $\times$ 

0

0

 $\bigcirc$ 

## **General Practitioner**

Who needs to see a  $Q_{\mathbf{f}}$ doctor?\*

**Myself** 

#### **Please select your**  $\lbrack \vee \rbrack$ insurance / corporate benefit

You will see the relevant benefits based on who is seeing the doctor

**AIA Mum2Baby AIA SINGAPORE PTE LTD** 

**Continue** 

## **5.** Remember to select your **'AIA Mum2Baby'** benefit when teleconsulting a WhiteCoat GP to utilise your benefit.

Normal retail rates will apply if you select to consult under your **'Myself'** default profile.

# **6.**

Similarly for Mental Wellness teleconsults, select your **'AIA Mum2Baby'** benefit to utilise your benefit.

For Paediatrician teleconsults, select your child's profile, and **'AIA Mum2Baby'** benefit to utilise your benefit.

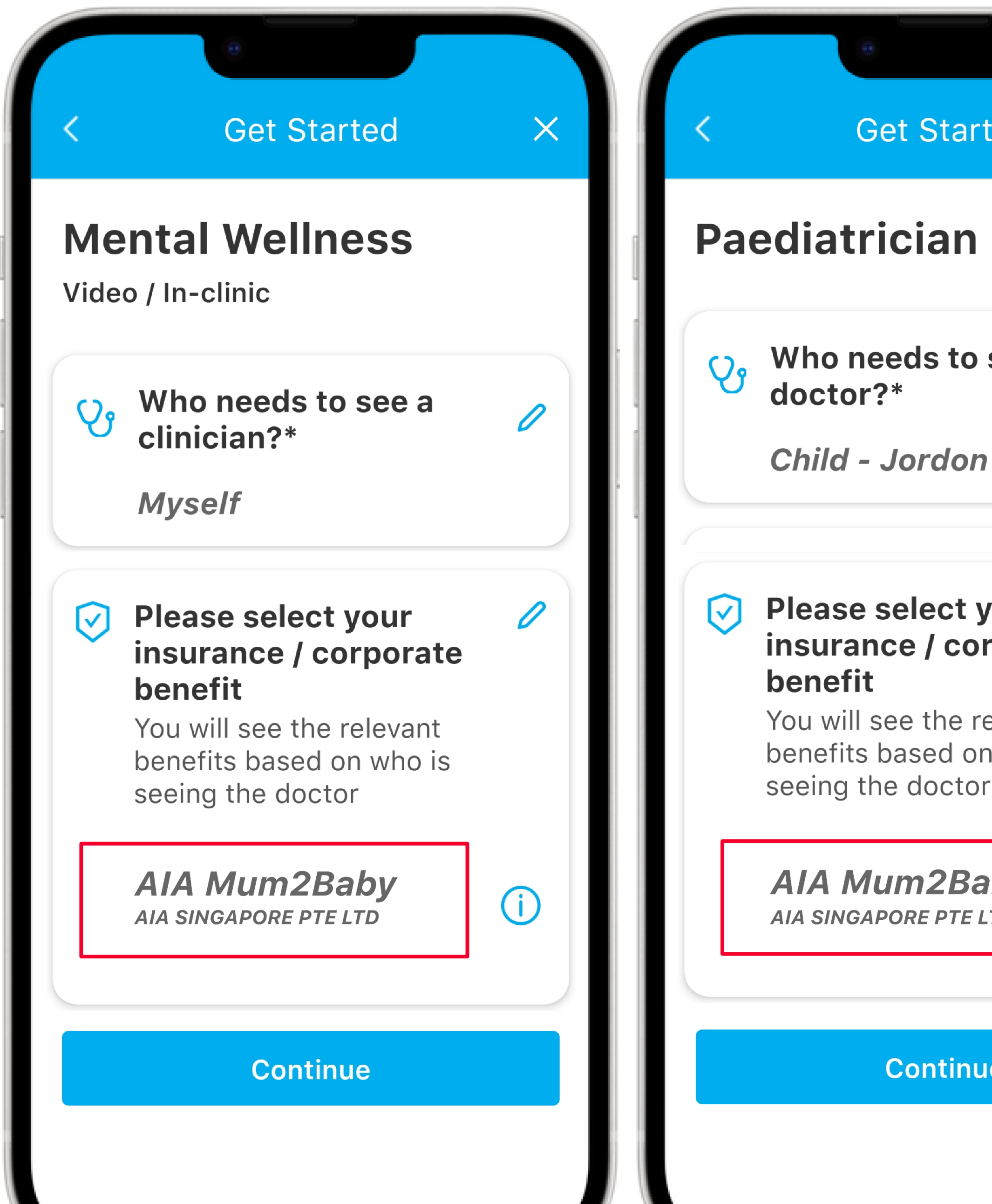

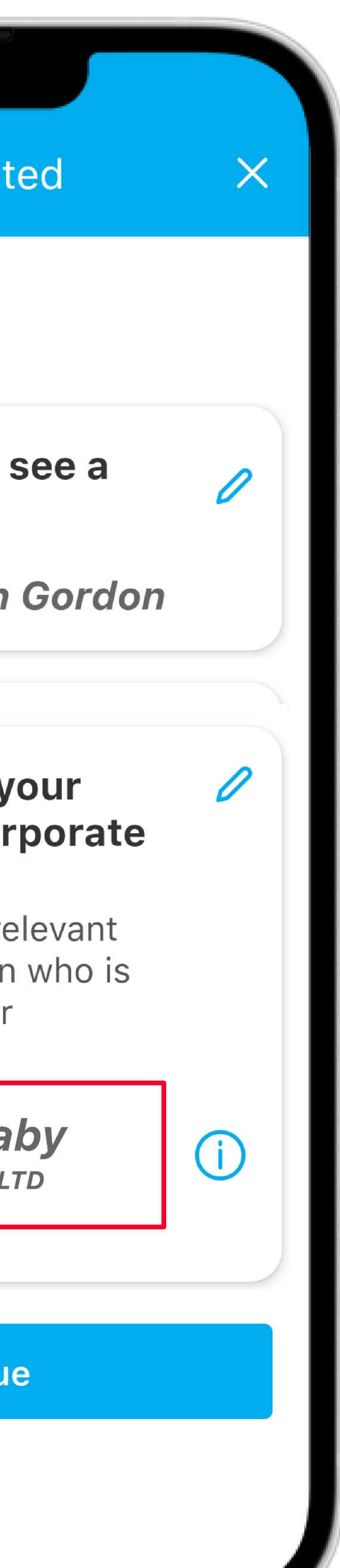

**REGISTERING YOUR AIA PROFILE** 

# **Adding Your Dependant / Child**

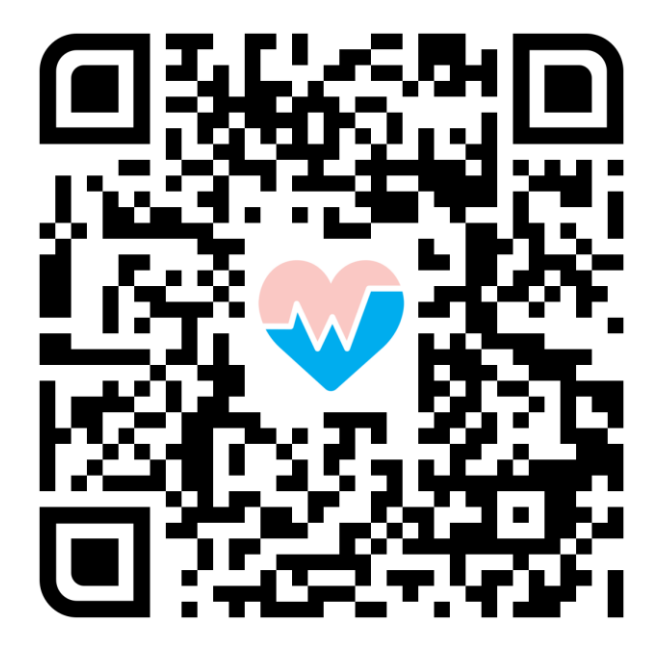

Download the WhiteCoat App Now

#### More

#### **Germaine Pamela Salvadaro View E-Card**

**Medical Information** 

Appointments

**Medical Reports** 

**Drug Allergies** 

Reminders

**Account Settings** 

**Personal Information** 

**Family Group** 

**Benefits & Subscriptions** 

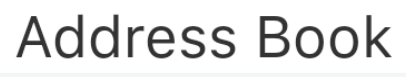

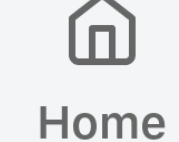

 $\boldsymbol{\hat{\times}}$ Reminder

 $\bigodot$ **History** 

 $\bullet\bullet\bullet$ **More** 

#### **Family Group**

#### **Date of Birth**

Providing us with a date of birth helps us to understand whether we should be adding a dependant or child to your WhiteCoat Family Group.

Date of Birth

01 Jan 2020

**Next** 

自

### **ADDING YOUR DEPENDANT**

# Tap on 'More' and select 'Family Group'.

This will lead to a child registration or adding a dependant, depending on the age of the family member.

## **4.**

#### **Family Group**

#### **Invite family members**

Input your dependant / child's particulars as shown Upload your dependant / child's identification document

Set up your dependants under your corporate plan or children under 16 years old.

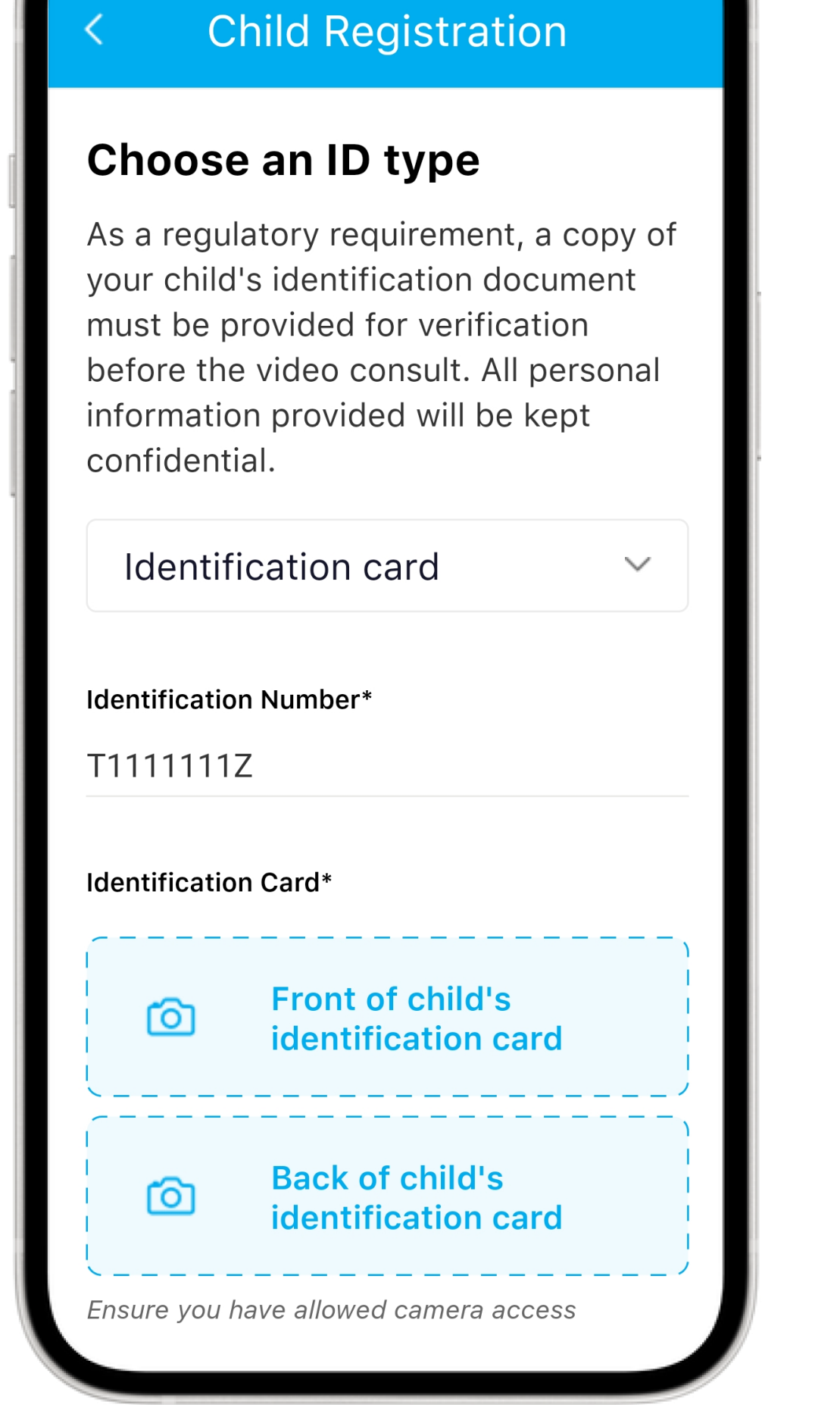

#### **Children**

#### **ADDING YOUR DEPENDANT (BELOW 16)**

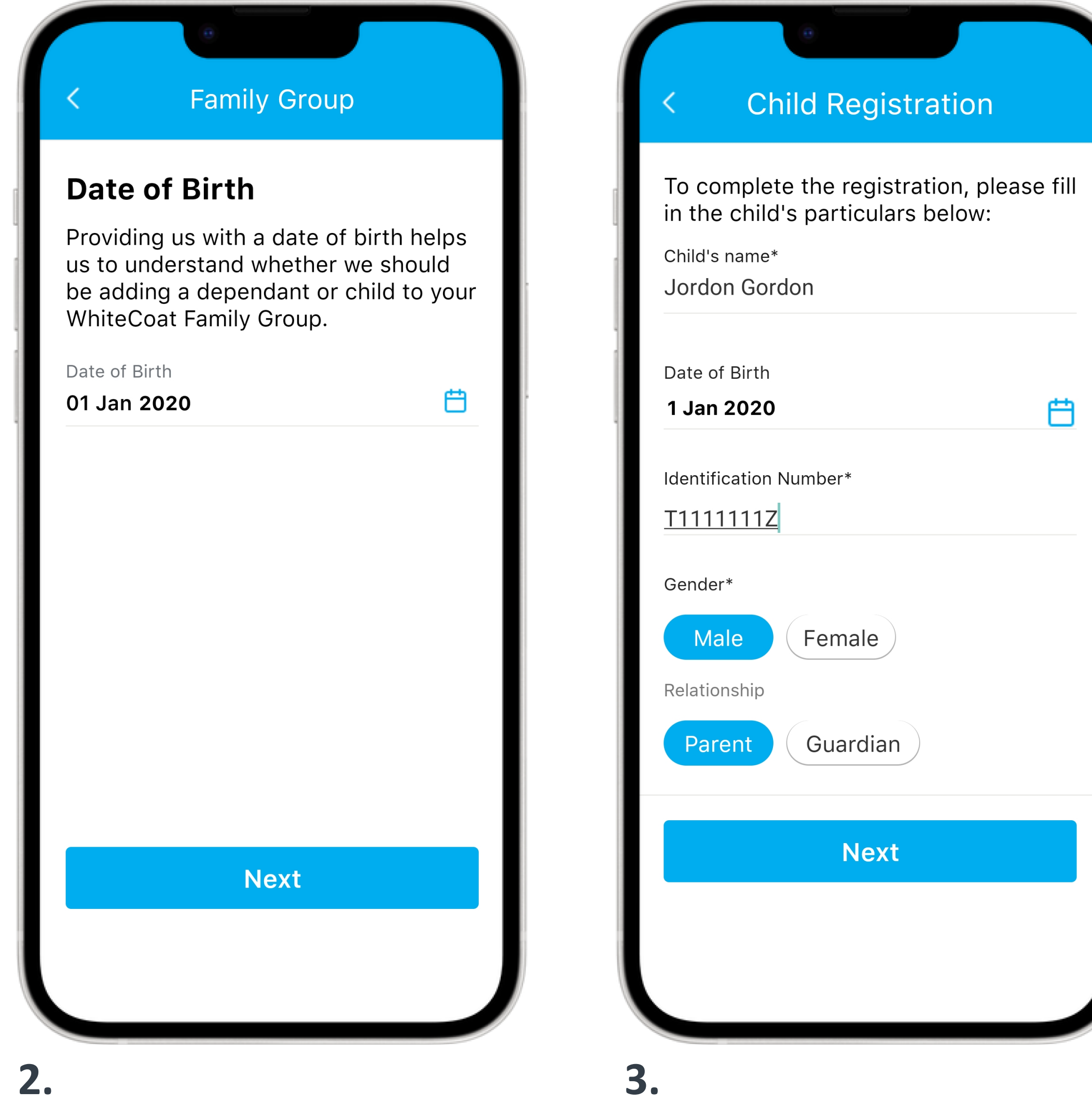

**5.**

**Jordon Gordon** 3 years old

#### Add a Family Member

## Your Child's account has been successfully activated

 $\left\langle \right\rangle$ 

Input your dependant / child's date of birth